# *Změna sazeb DPH 2012*

#### *v katalogu, skladovém hospodářství a kalendářích smluv (verze 12.00 případně 11.10-aktualizace leden 2012)*

### *1. Přidání sazeb do katalogu DPH*

Katalog se nachází v *Katalogy -> Číselníky -> Katalog DPH*.

Zde se nastavíte na řádek s kódem snížené sazby(10%) Klávesou *Ctrl+Insert* vytvoříte kopii. Rozhodně sazbu nepřepisujte ale vytvořte novou. V opravě změníte kód sazby (např. na 14), upravíte sazbu na 14 % a přepíšete význam položky. Upravíte *platnost od: 01.01.2012*, *platnost do:* zůstane prázdná. Řádky přiznání zůstávají stejné. Máte-li vyplněn nadpis pro vstup a výstup, upravte ho odpovídajícím způsobem. Nakonec upravíte hodnoty účetního číselníku. Hodnotu můžete přidat zde. V poli pro zadání hodnoty účetního číselníku si klávesou *Ctrl+Enter* vyvoláte nabídku číselníku a zde pomocí klávesy *Insert* přidáte novou hodnotu. Vyplněnou položku uložíte.

Vrátíte se na původní sazbu a upravíte *platnost do: 31.12.2011.* V případě, že máte v roce 2011 nějaké nevyúčtované zdaněné zálohy, leasingové smlouvy před rokem 2012, platnost sazby neukončujte. Pokud máte v katalogu více kódů se sazbami 10% (dovoz zboží vytvořte odpovídající pro sazby 14% podle uvedeného postupu.

Nakonec zkontrolujte v účetnictví v účetním rozvrhu, zda je v účetním číselníku DPH pro rok 2012 přidaný kód sazby ve správném období, případně jej doplňte.

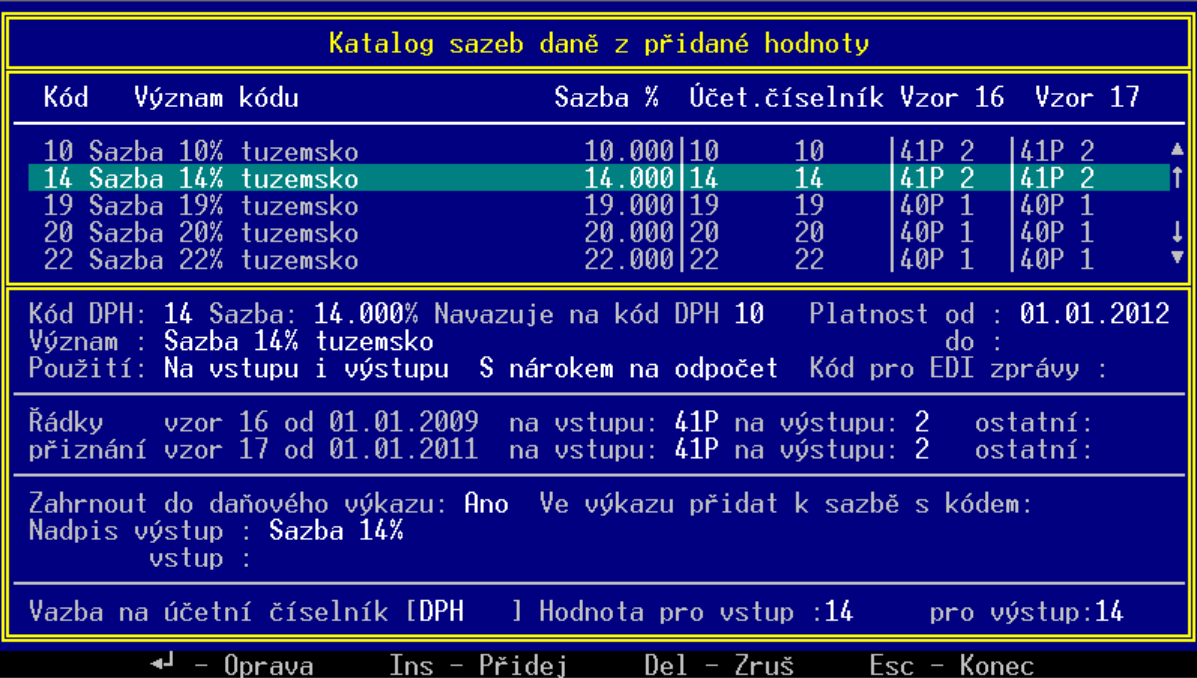

## *2. Změna sazeb položek DPH v prodejním skladu*

Změna se provádí v katalogu zboží hromadně pro všechny sklady. Ve *Skladové hospodářství -> Katalogy -> Zboží* stisknete klávesu *Ctrl-C* (Hromadná změna sazby DPH). V otevřeném okně vyplníte původní sazbu, kterou chcete nahradit, a novou sazbu. V položkách pro zadání sazby lze vyvolat nabídku klávesou *Ctrl+Enter*. Chcete-li přepočítat prodejní ceny skladových položek podle nové daně zaškrtněte mezerníkem *Přepočítat prodejní ceny..* a zvolte která cena se při přepočtu nezmění. Přepočítají se všechny prodejní ceny včetně dealerských. Nastavení ceny je pro přepočet společné a nelze nastavit, že se u některých skladů neměnila prodejní cena bez daně a u některých cena s daní.

## *3. Změna sazeb položek DPH ve velkoobchodním skladu*

Změna se provádí ve stavu na skladě. Ve *Skladové hospodářství -> Stav, doklady* stisknete *F10* a v menu vyberete *Hromadná změna DPH* . Pro změnu DPH u všech položek necháte prázdné Číslo materiálu i podpoložku. Vyplníte pouze *Původní DPH* a *Nové DPH* a potom potvrdíte změnu. Změna se provede pro všechny skladové položky, které mají kód DPH odpovídající hodnotě v položce *Původní DPH*. Současně se provede přepočet všech prodejních cen.